#### Welcome to

# **Streaming 101**

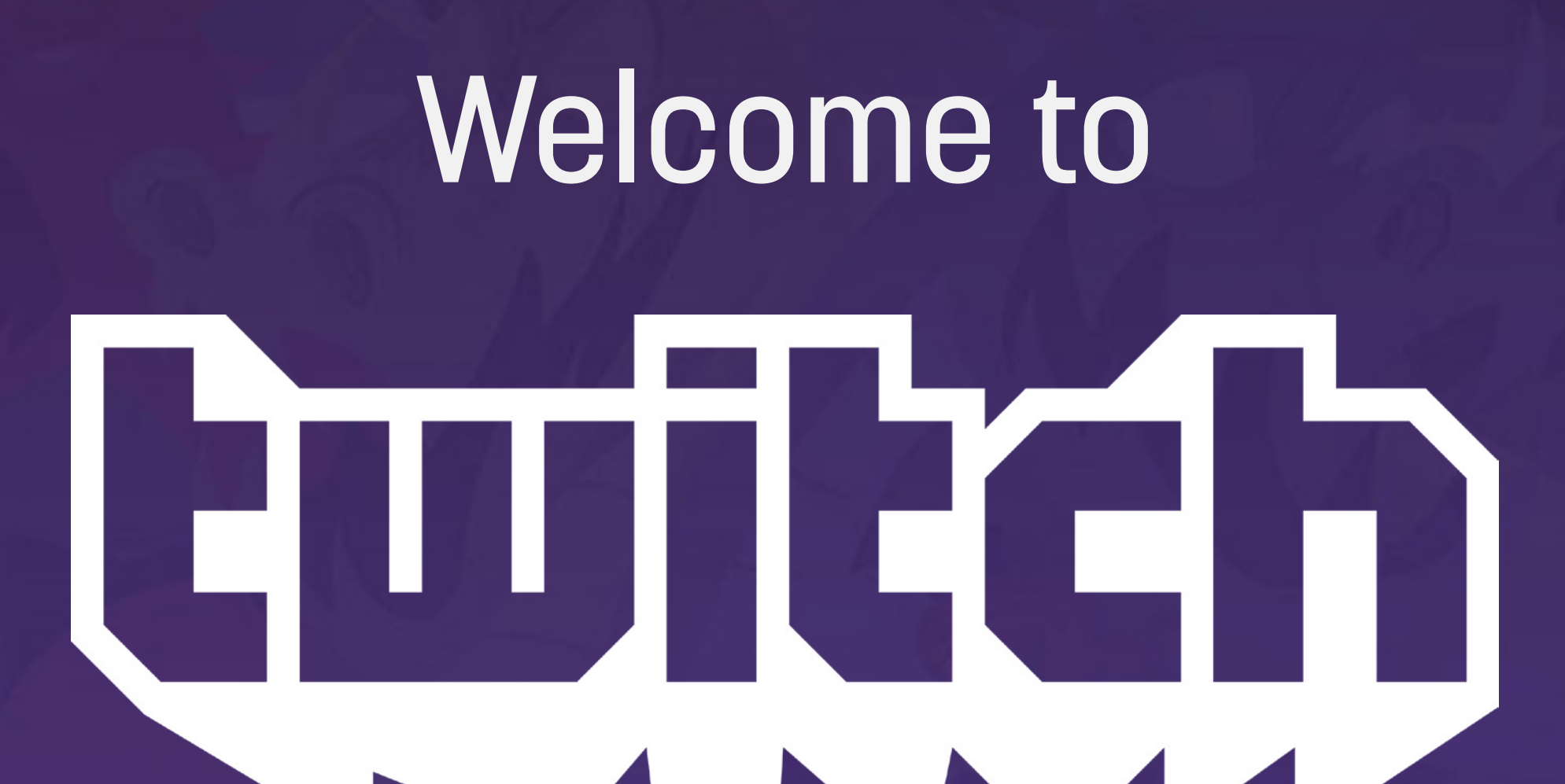

#### To watch Creative streams on Twitch, [CLICK HERE](http://www.twitch.tv/directory/game/Creative)

This guide is indended for Windows users. For a Mac version, please [click here](http://www.twitch.tv/p/MacGetStarted).

# Navigation

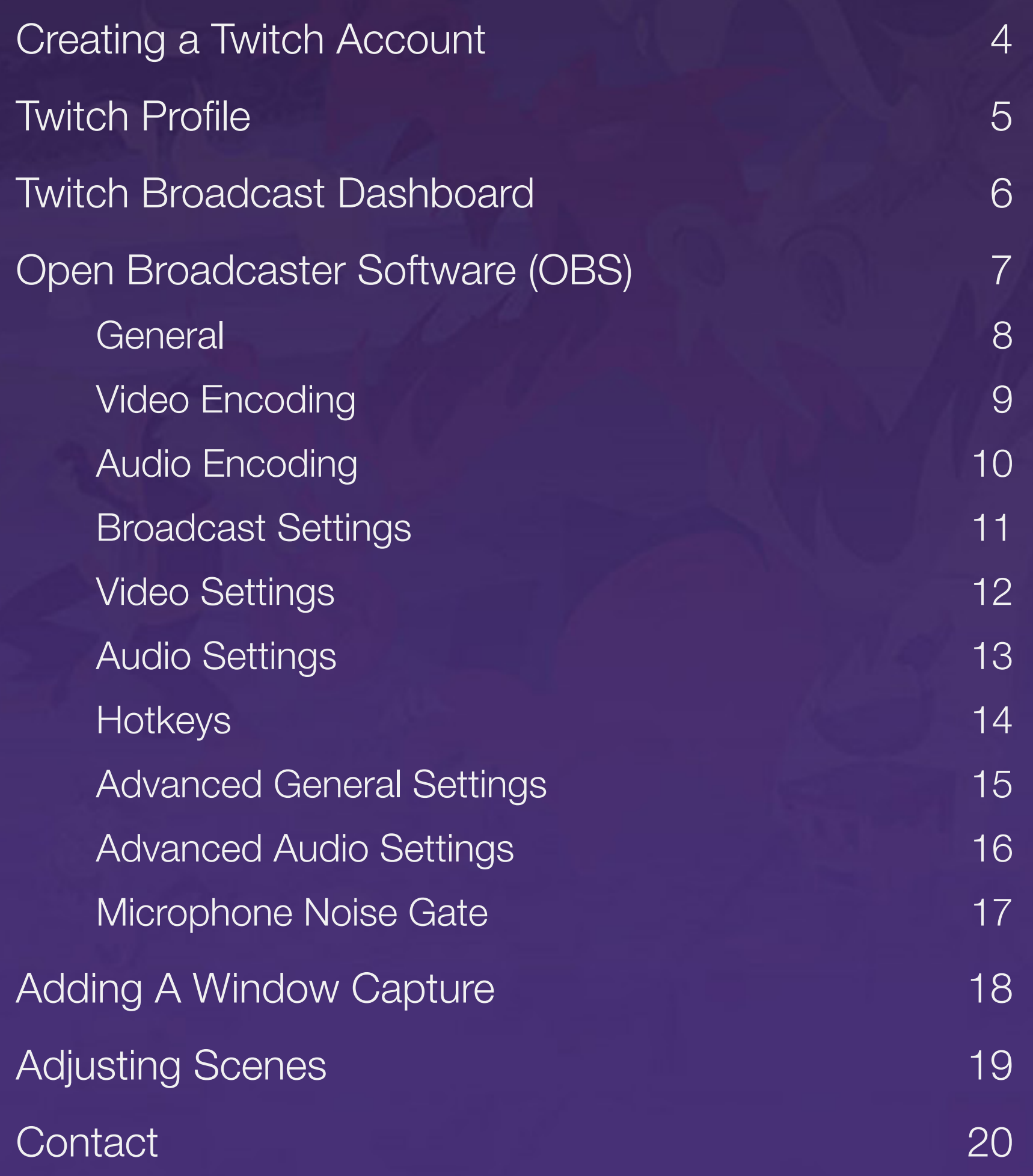

#### Click on Glitch to<br>return to this page

 $\rightarrow$ 

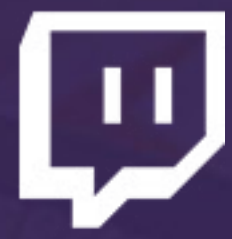

#### Visit www.twitch.tv Click Sign Up to create an account

### <span id="page-3-0"></span>Creating a Twitch Account

**Connect with Facebook** 

**Guiltáh** 

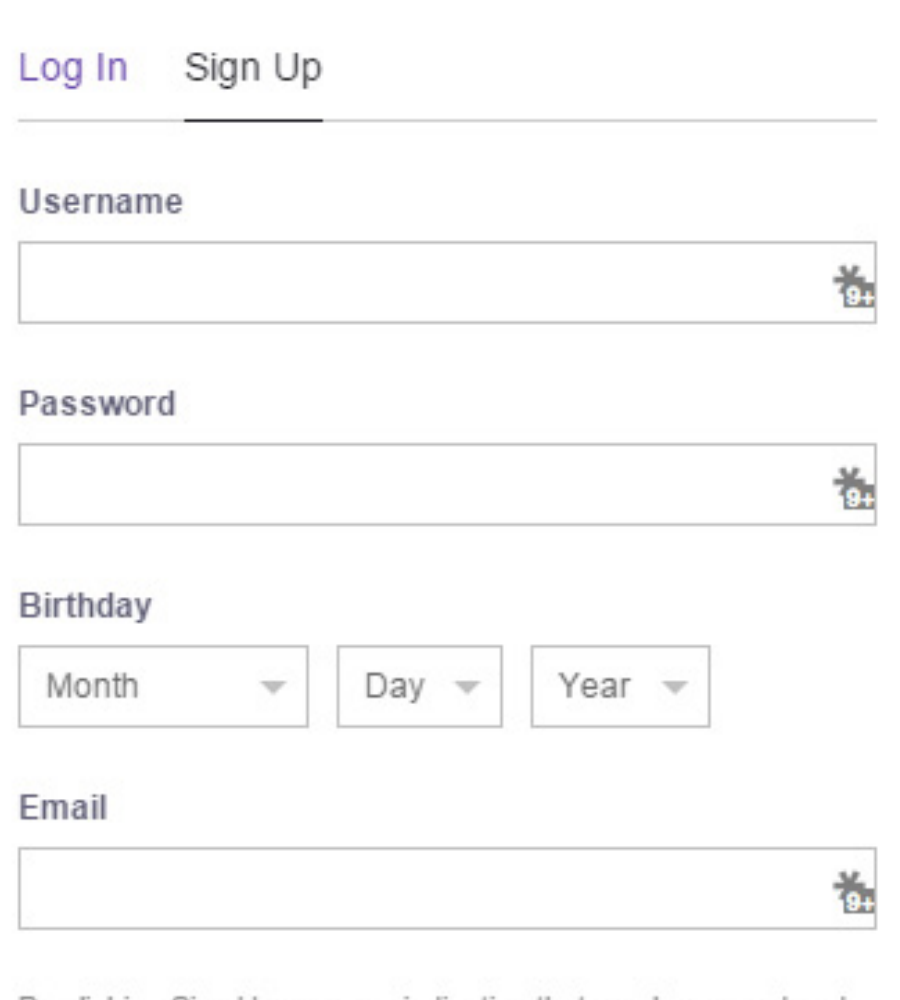

Q Search

By clicking Sign Up, you are indicating that you have read and agree to the Terms of Service and Privacy Policy

Browse Go Turbo Log In

**Sign Up** 

Sign Up

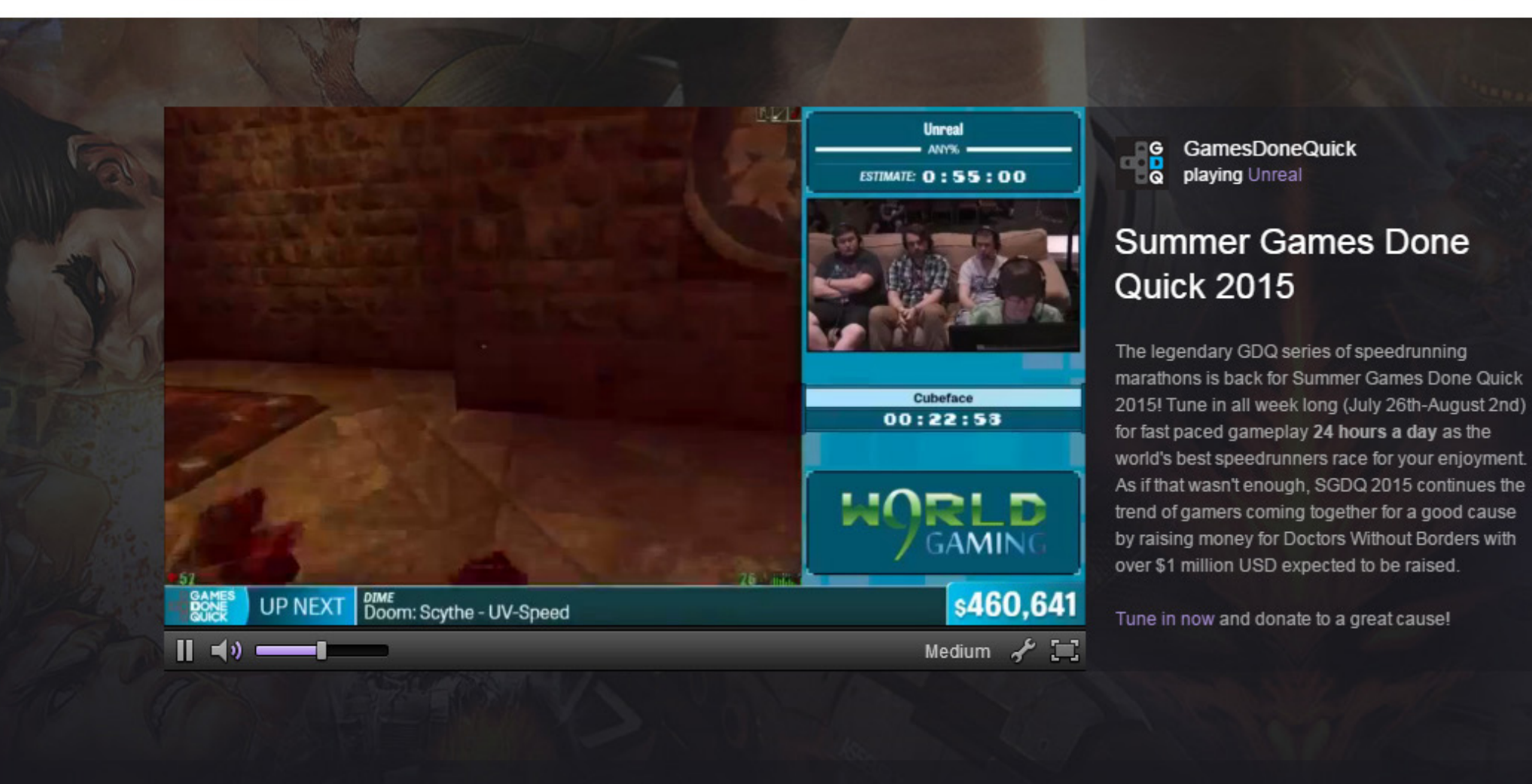

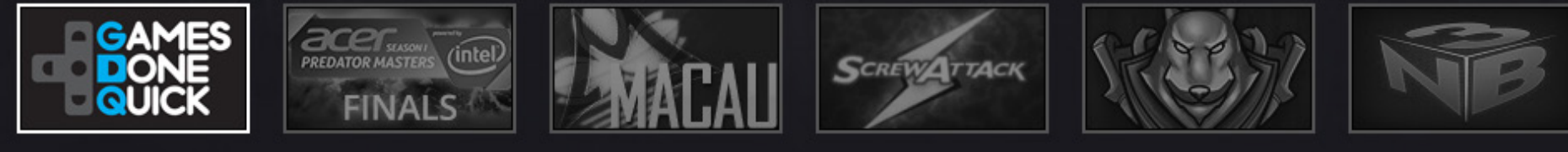

#### Featured Games Games people are watching now

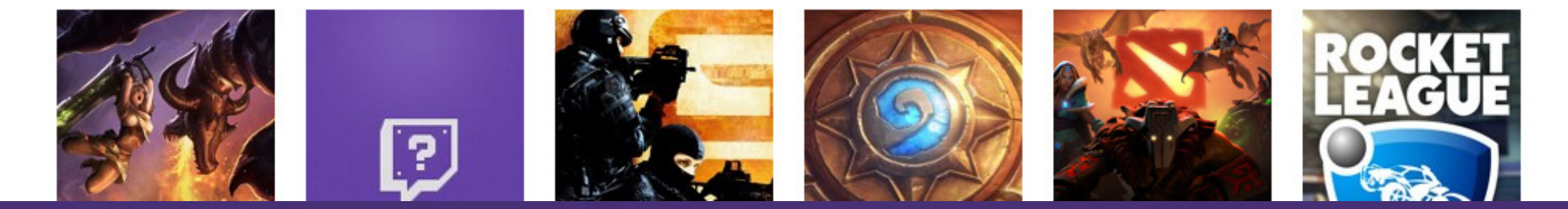

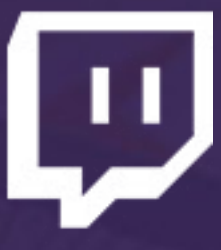

### <span id="page-4-0"></span>Twitch Profile

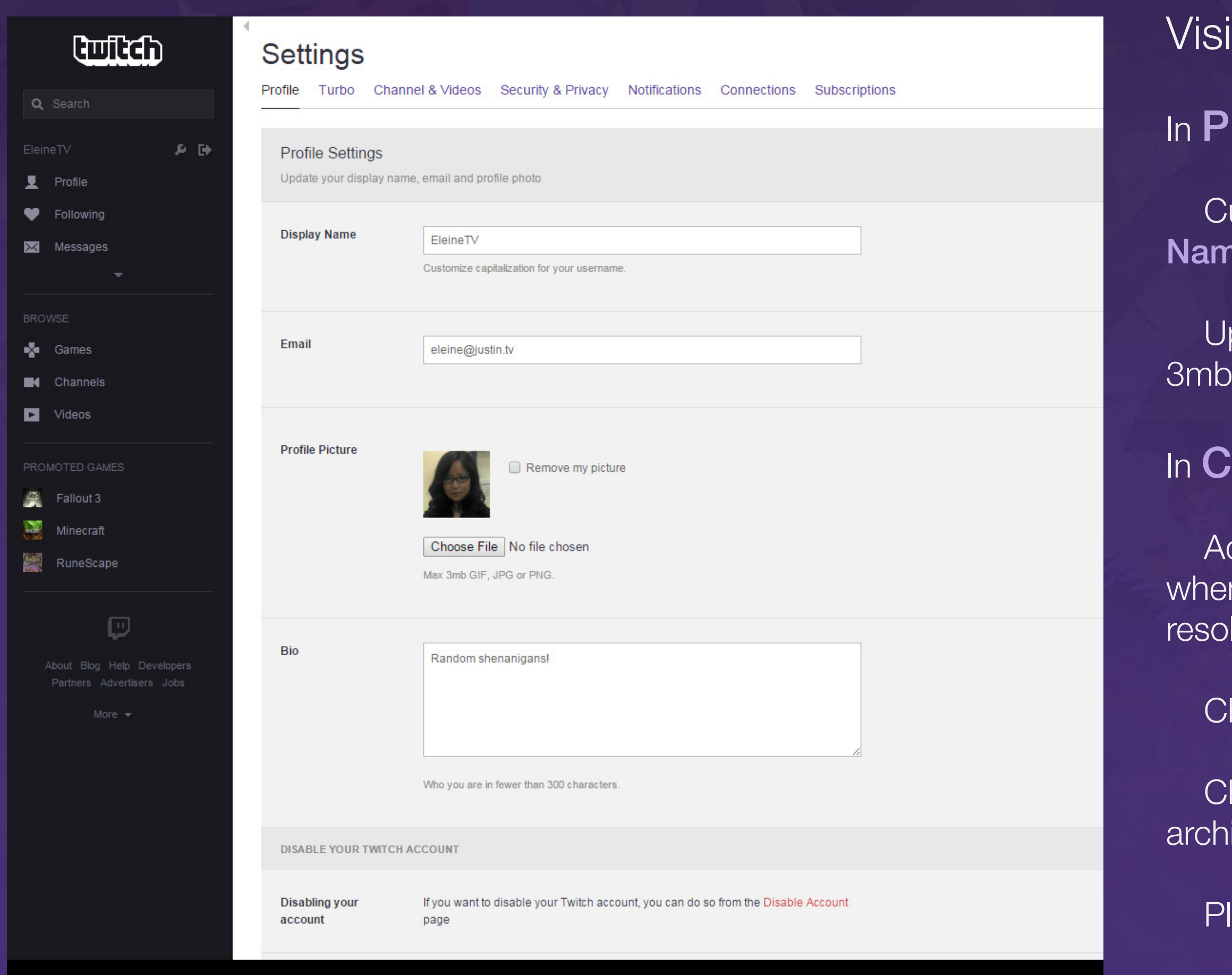

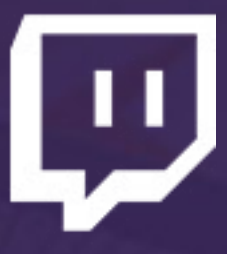

#### t www.twitch.tv/settings

#### rofile:

ustomize your username capitalization by updating Display າe

pdate your Profile Picture with a square image of less than in size

#### hannels & Videos:

dd a Video Player Banner (image displayed on your channel n you are offline) with a 16:9 image of at least 1280x720 lution

heck Mature Content if appropriate

neck Archive Broadcasts: all streams will be automatically ived for 1 week

lay around with other settings as you see fit!

### <span id="page-5-0"></span>Twitch Broadcast Dashboard

#### **Dashboard**

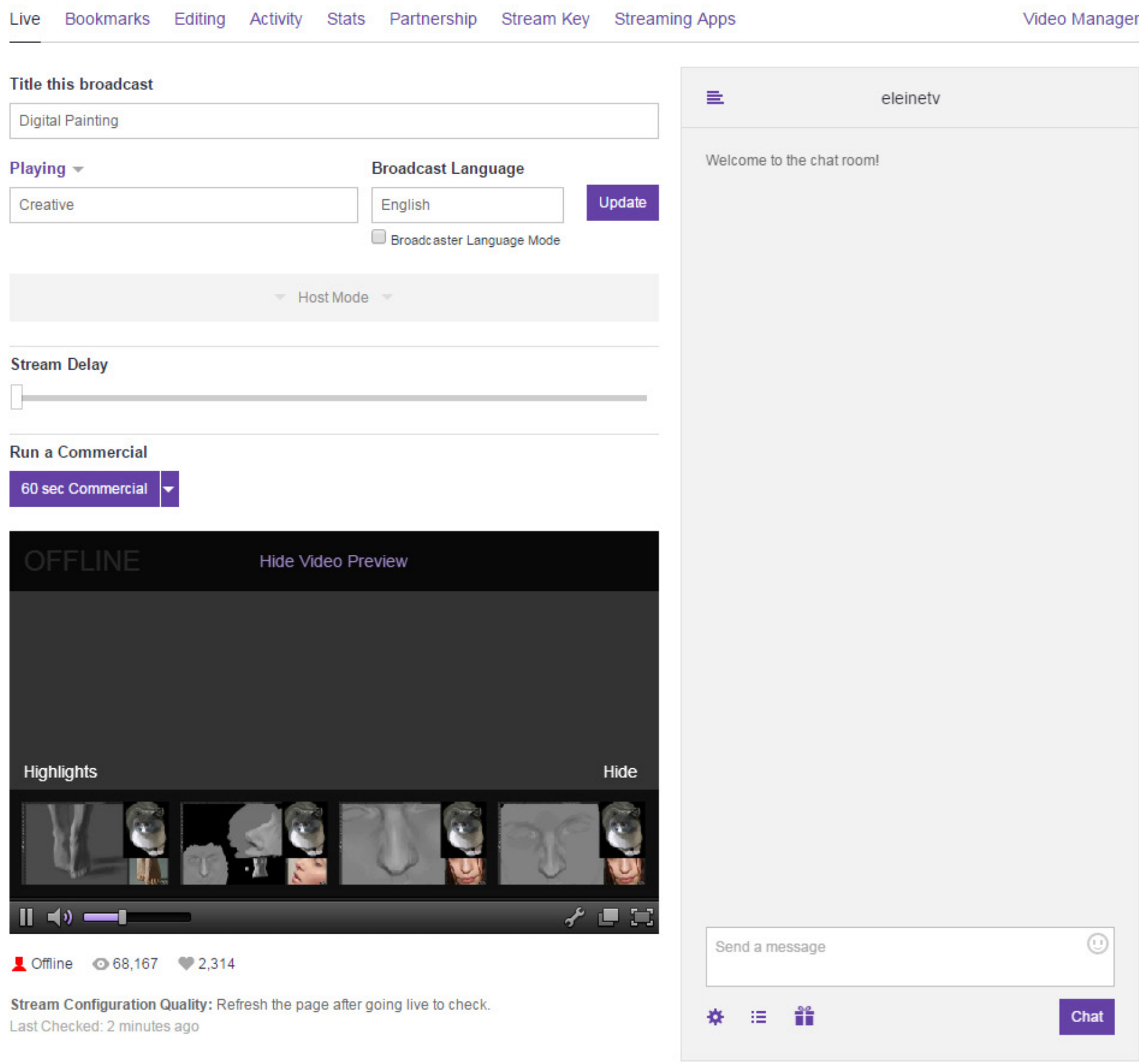

#### Visit [www.twitch.tv/d](http://www.twitch.tv/dashboard)ashboard

Broadcast Dashboard and Settings pages are accessible via either the side bar menu on each page, or the drop down menu when clicking your username at the top of a

The Live Dashboard allows you to control the Twitch aspects of your broadcast, including:

page.

Click the **Stream Key** link to access your unique Stream Key. Save this value for your stream set up process. Do NOT show this to others, as it will allow them to broadcast to your channel!

- - Broadcast Title
	-
	-
- 

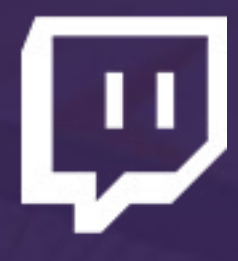

- "Game" played (set this to Creative)
- Chat with your viewers

### <span id="page-6-0"></span>Open Broadcaster Software (OBS)

**Co** Profile: Creative Demonstration - Scenes: Creative Der

File Settings Profiles Scene-Collection Help

stration - Onen Propoleaster Coftware v0.653

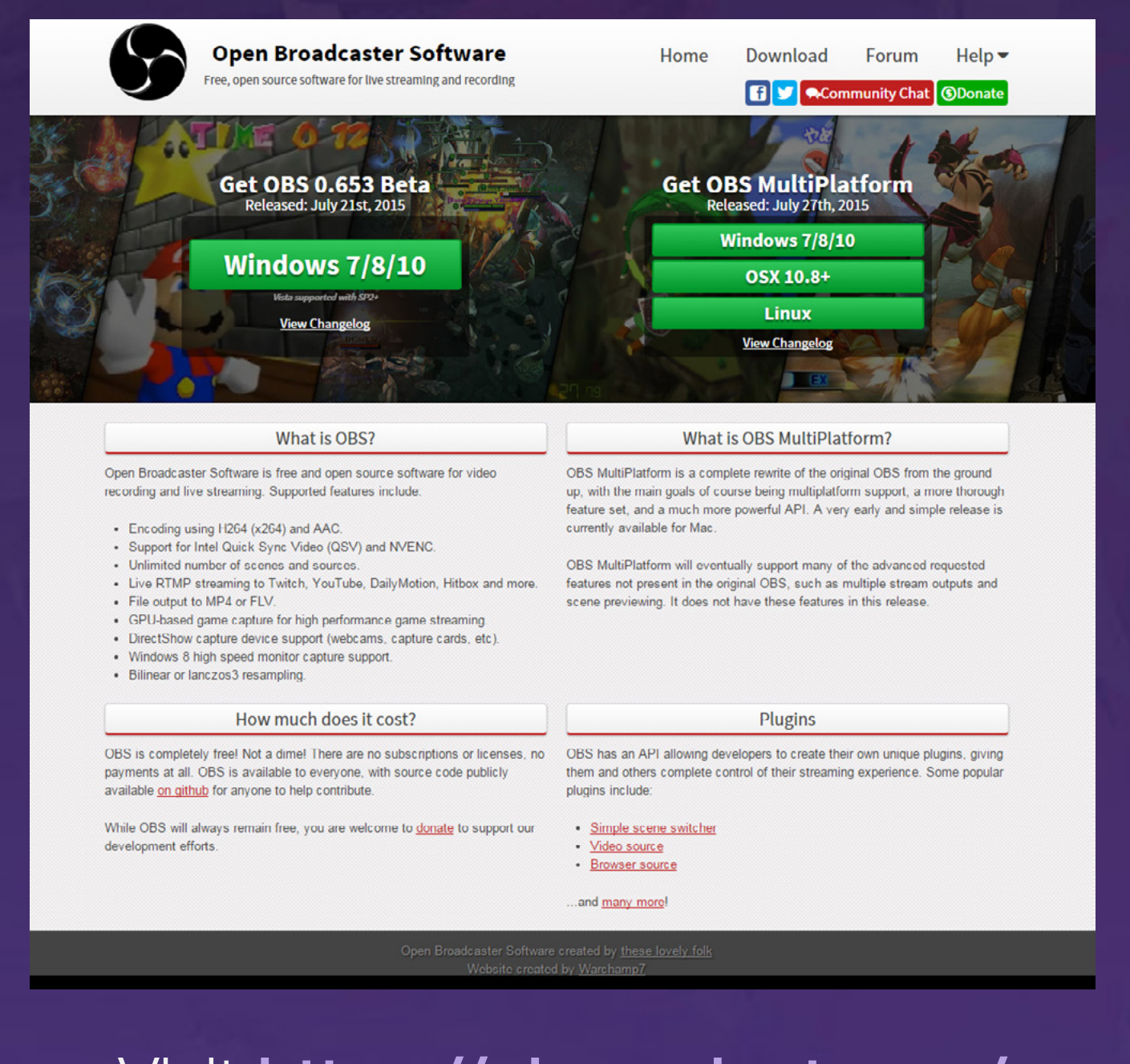

Visit <https://obsproject.com/> to download Open Broadcaster Software for your platform

> Initial OBS screen. Click Profiles and create a new streaming profile. Click Scene Collection and create a new scene collection.

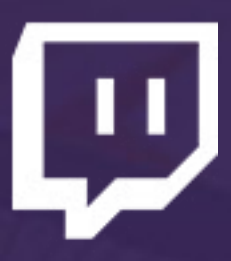

Not streaming

Click "Start Streaming", "Start Recording", or "Preview Stream" to begin

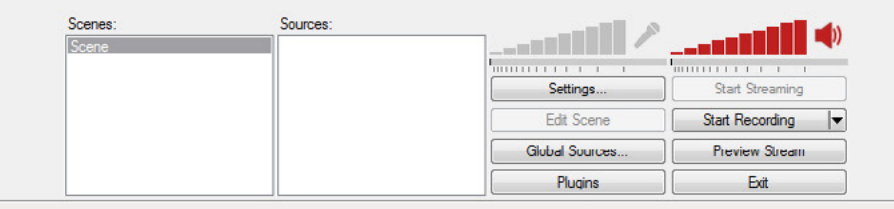

#### <span id="page-7-0"></span>General

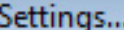

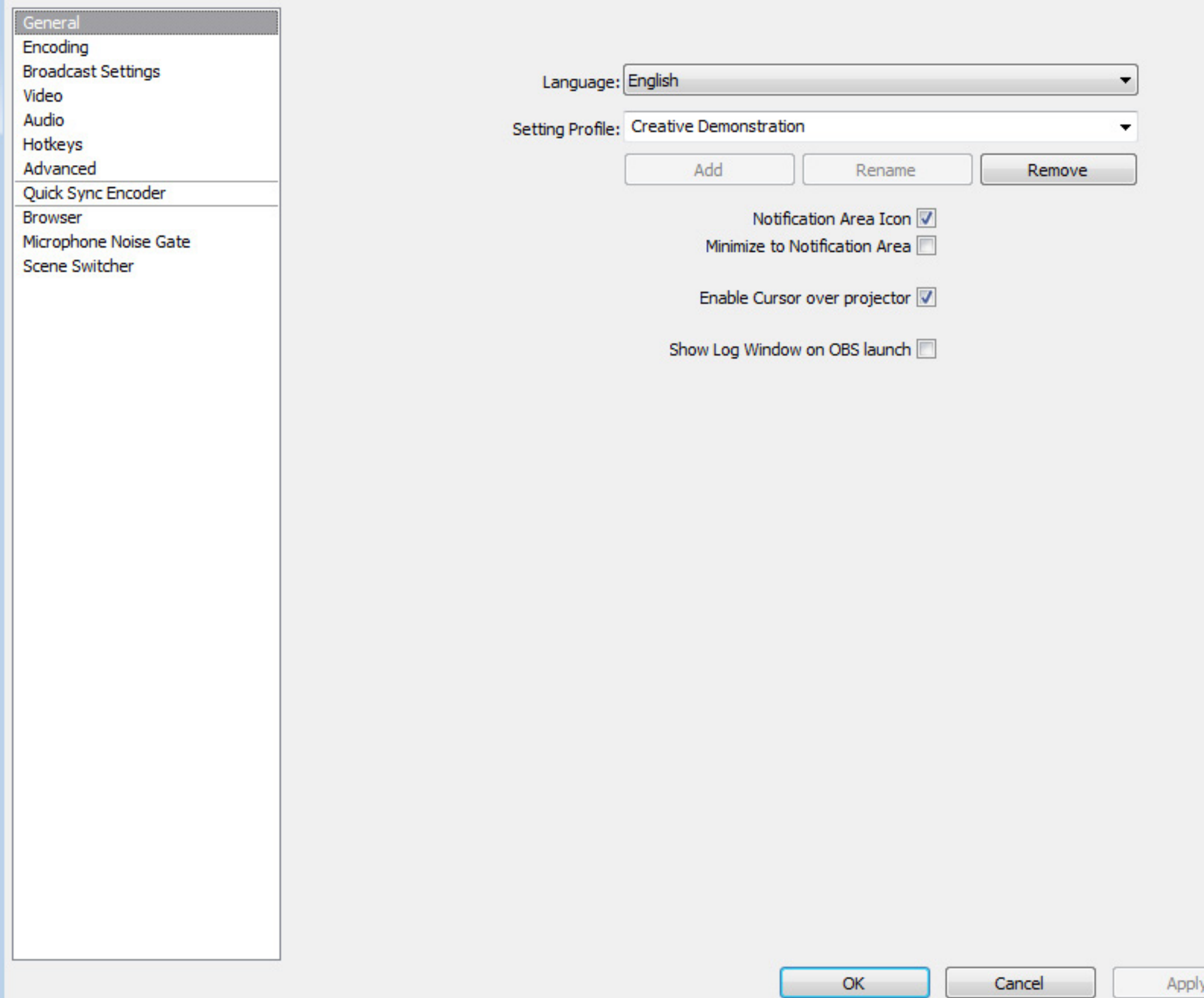

 $\mathbf{X}$ 

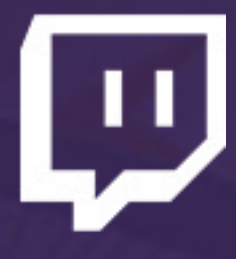

Click Settings to begin configuring stream settings.

Select OBS's Language.

Edit your Setting Profile/Configuration Name

Edit configurations for notifications and other settings

### <span id="page-8-0"></span>Video Encoding

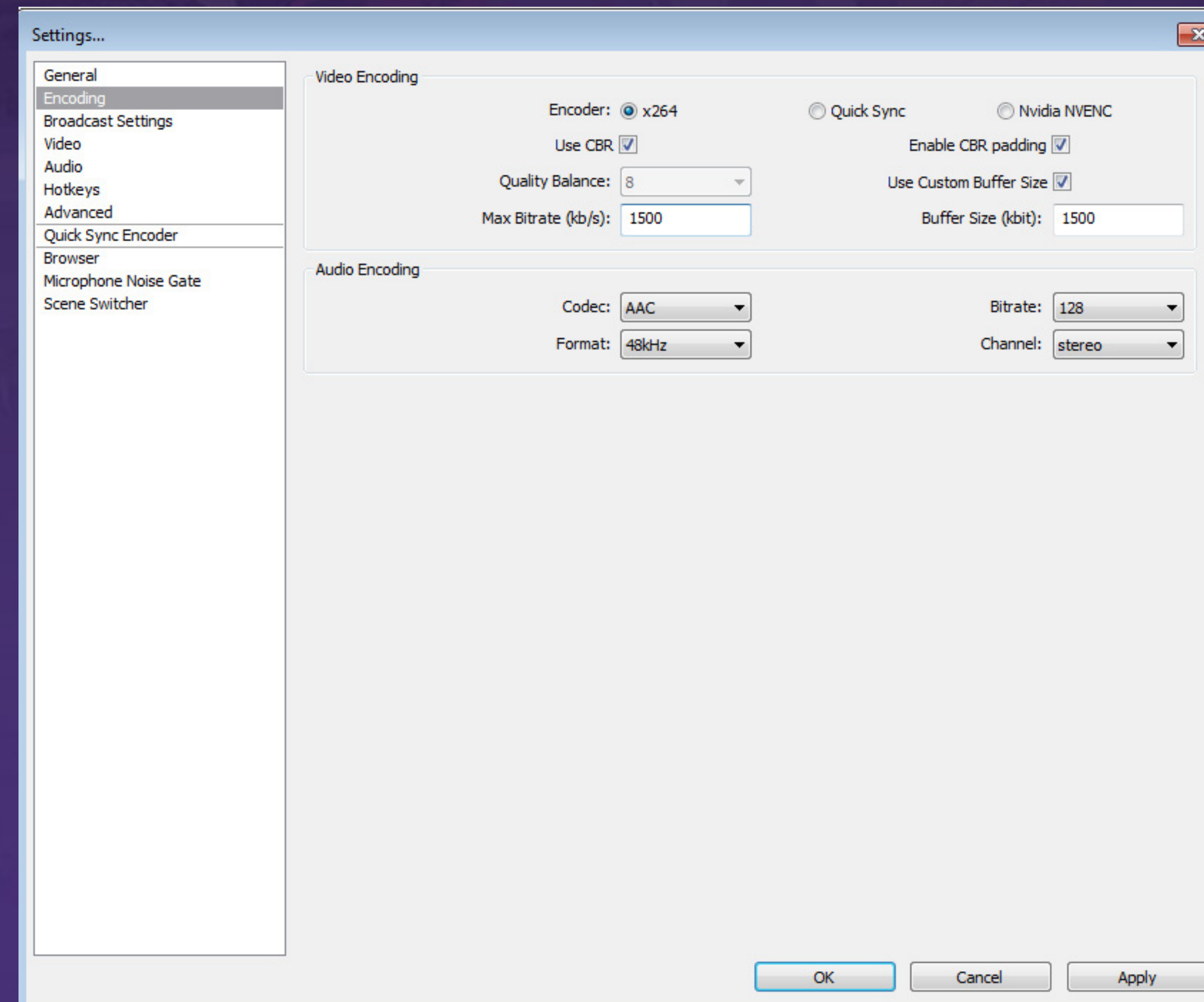

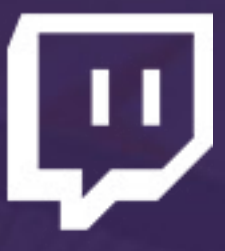

Select x264 Encoder

Check Use CBR

Check Enable CBR padding

Set Max Bitrate to a value between 1000 and 2500

The higher the bitrate, the higher the quality of the stream. However, the majority of viewers can only process up to 2000 bitrate without buffering.

I recommend setting bitrate to 1500 and adjusting it if you lag, or if you don't think the stream has sufficient quality.

Buffer Size should be set to the same value as Max. Bitrate.

Upload rate is also affected by your internet upload bandwidth. The higher it is, the higher you can push bitrate. Since artwork requires lower framerate than gaming, lower bitrates can still provide high resolution quality.

### <span id="page-9-0"></span>Audio Encoding

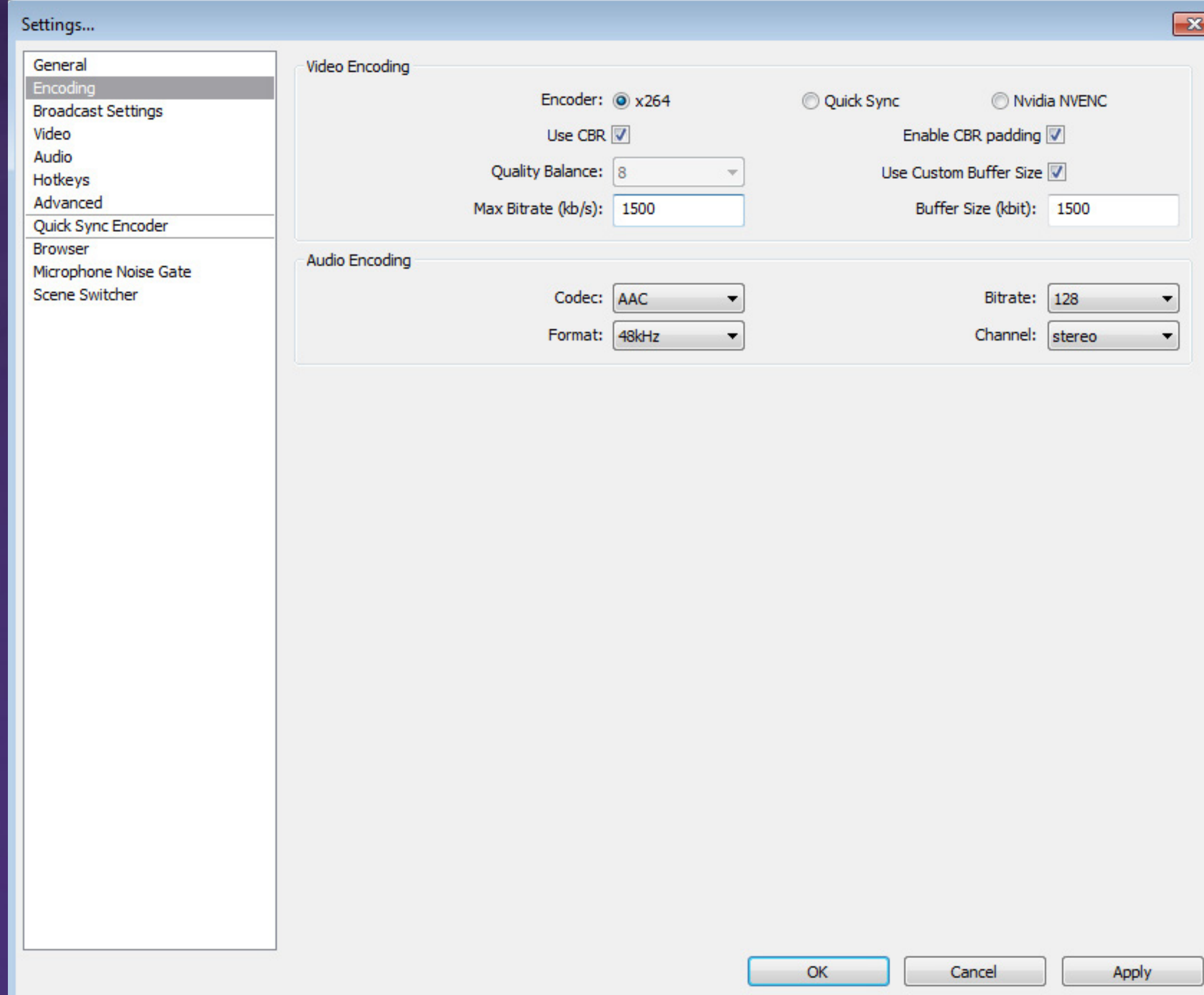

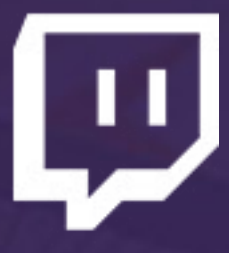

#### Codec should be set to AAC

Bitrate should be set to 64-128, depending on your connection speed and desired quality of sound.

Click Apply when you are done.

#### <span id="page-10-0"></span>Broadcast Settings

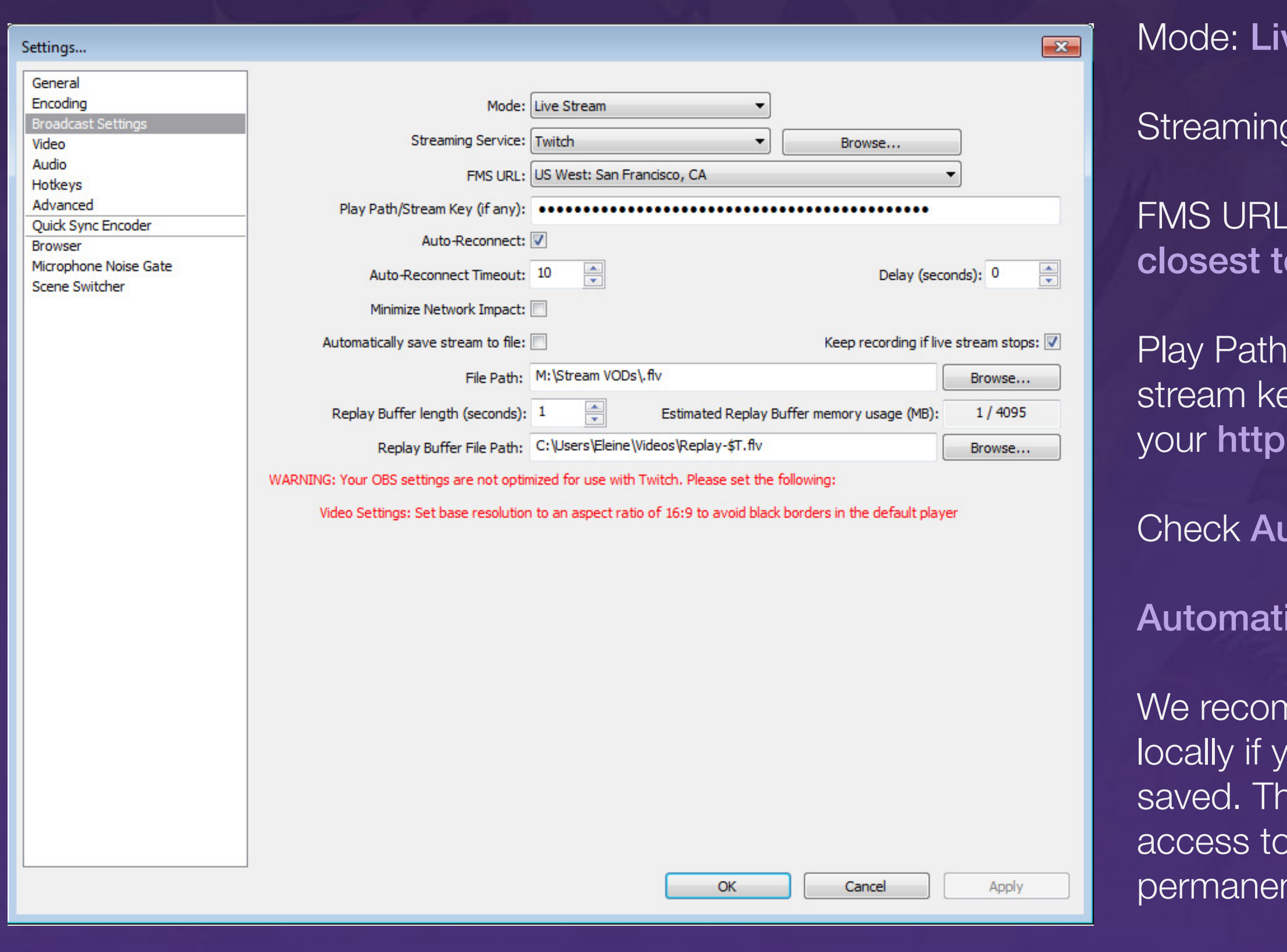

File Path: Location for VOD saves.

#### ve Stream

g Service: Twitch

: Server geographically o you

I/Stream Key: Copy your ey from the Stream Key tab of ://www.twitch.tv/dashboard

#### utoreconnect

ically Save Stream to File:

nmend saving your VODs You want to guarantee they are nis will ensure you always have your VODs, as we do not ntly store them.

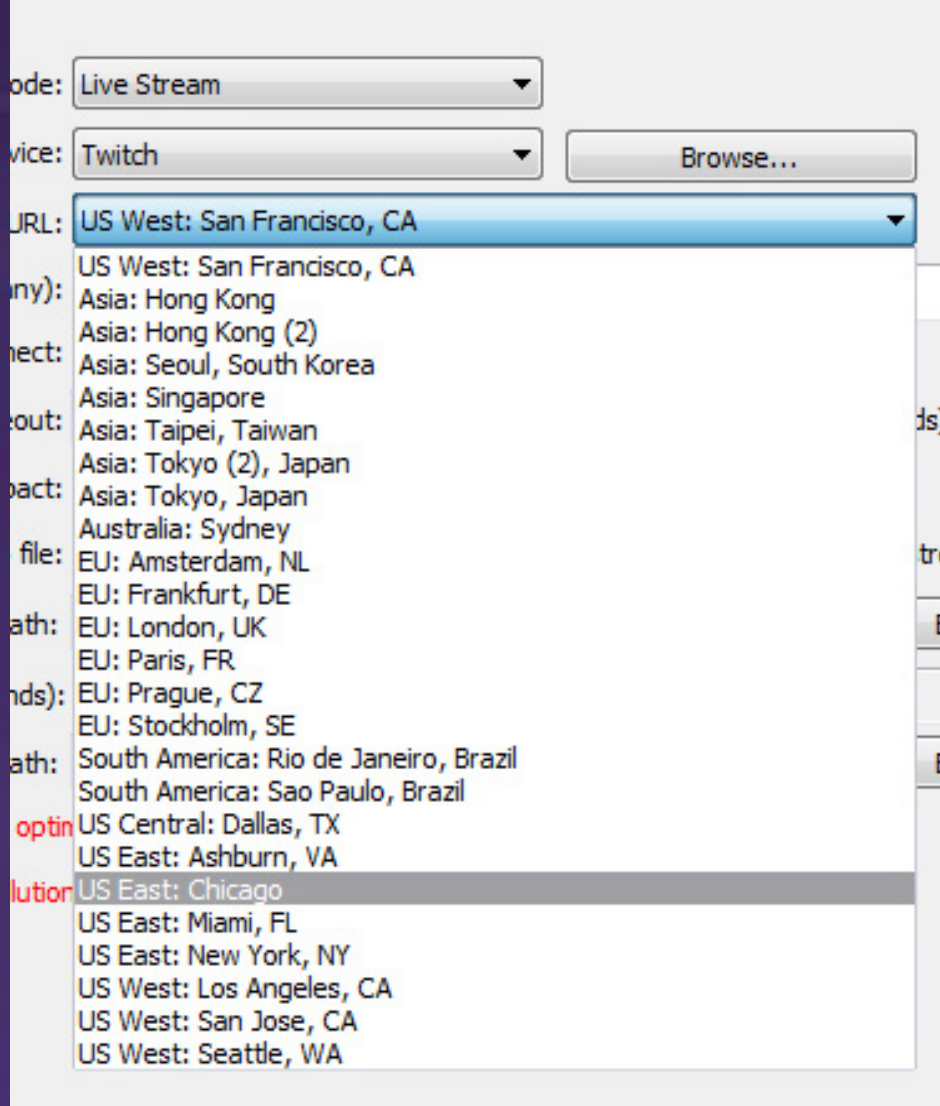

### <span id="page-11-0"></span>Video Settings

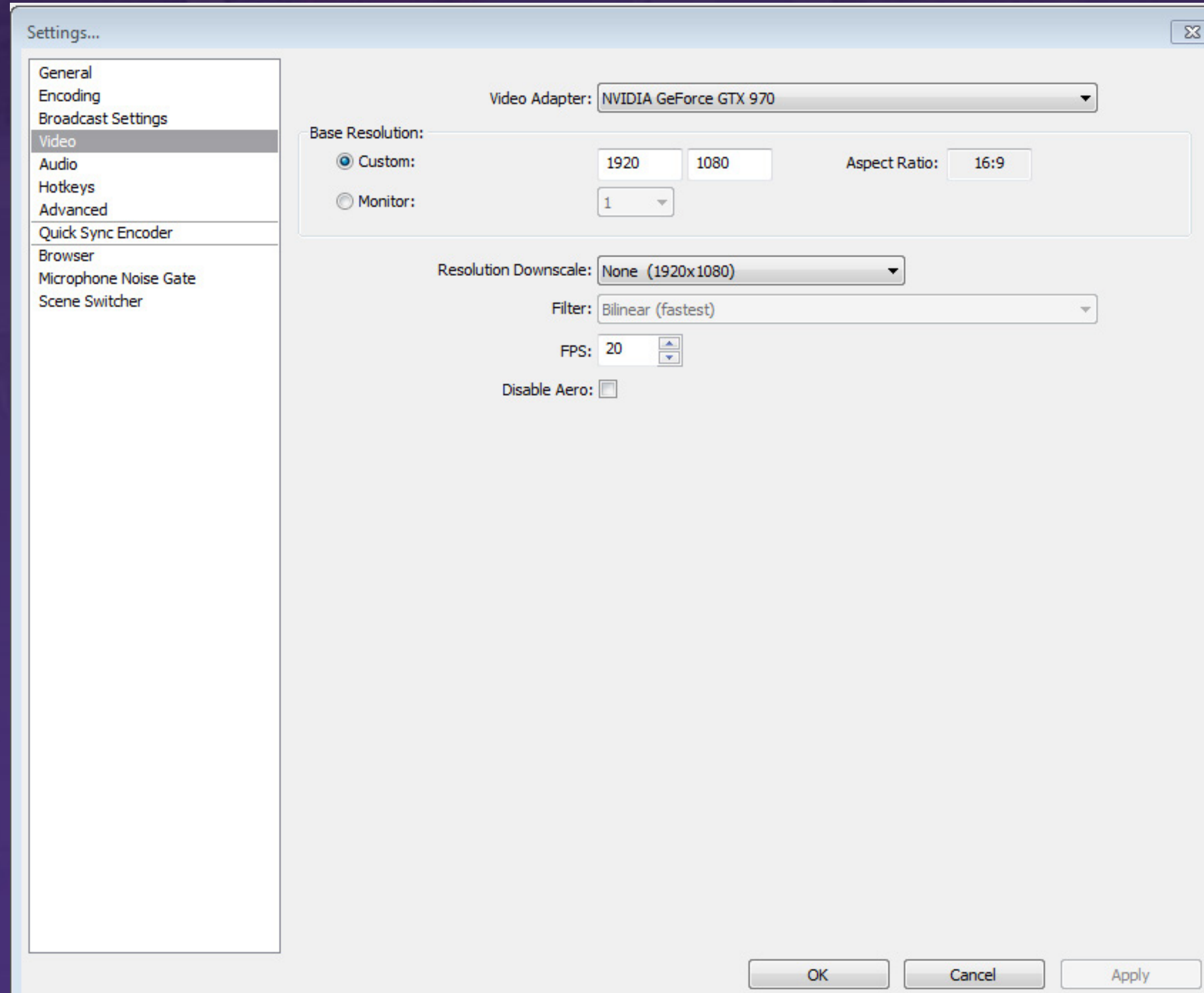

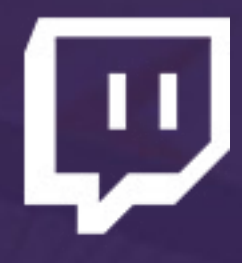

Video Adapter should be set by default. If you have more than one, select the adapter you are primarily using.

**Base resolution** typically is your monitor's resolution. It's recommended you use a 16:9 resolution even if your monitor is not, however.

FPS is recommended to be 20. Art streams require lower FPS, so it can be sacrificed for higher resolution quality. Adjust this value to be lower or higher at your preference, but do not set above 30.

Aero is not recommended to be disabled.

### <span id="page-12-0"></span>Audio Settings

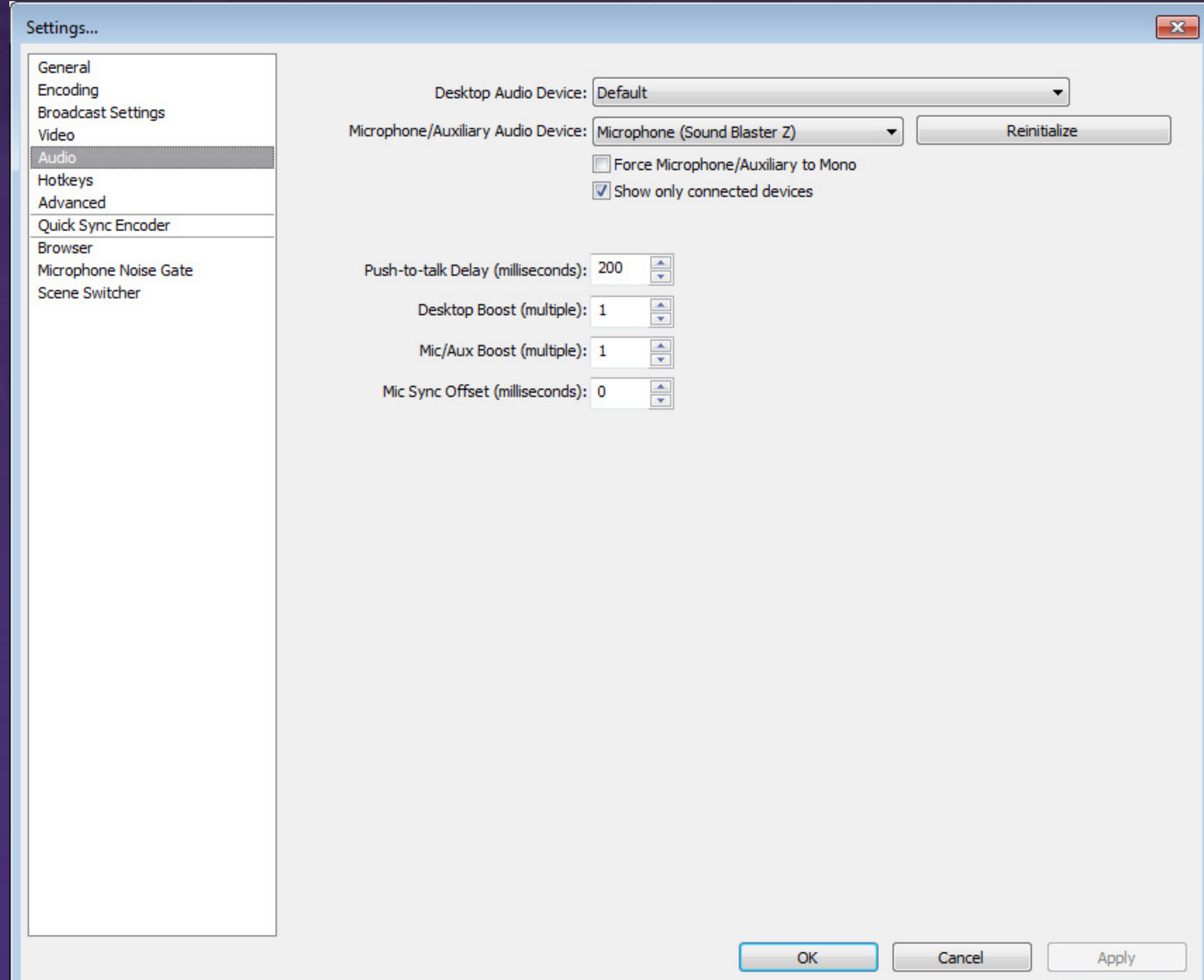

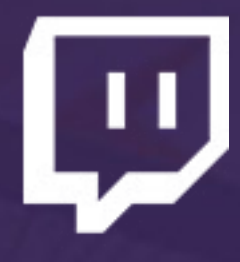

Desktop Audio Device: Recommend to set to default so the stream hears what you hear.

Microphone: Set to your microphone device.

Hotkeys are not necessary for broadcasting, but can make scene switching and adding effects much easier.

### <span id="page-13-0"></span>Hotkeys

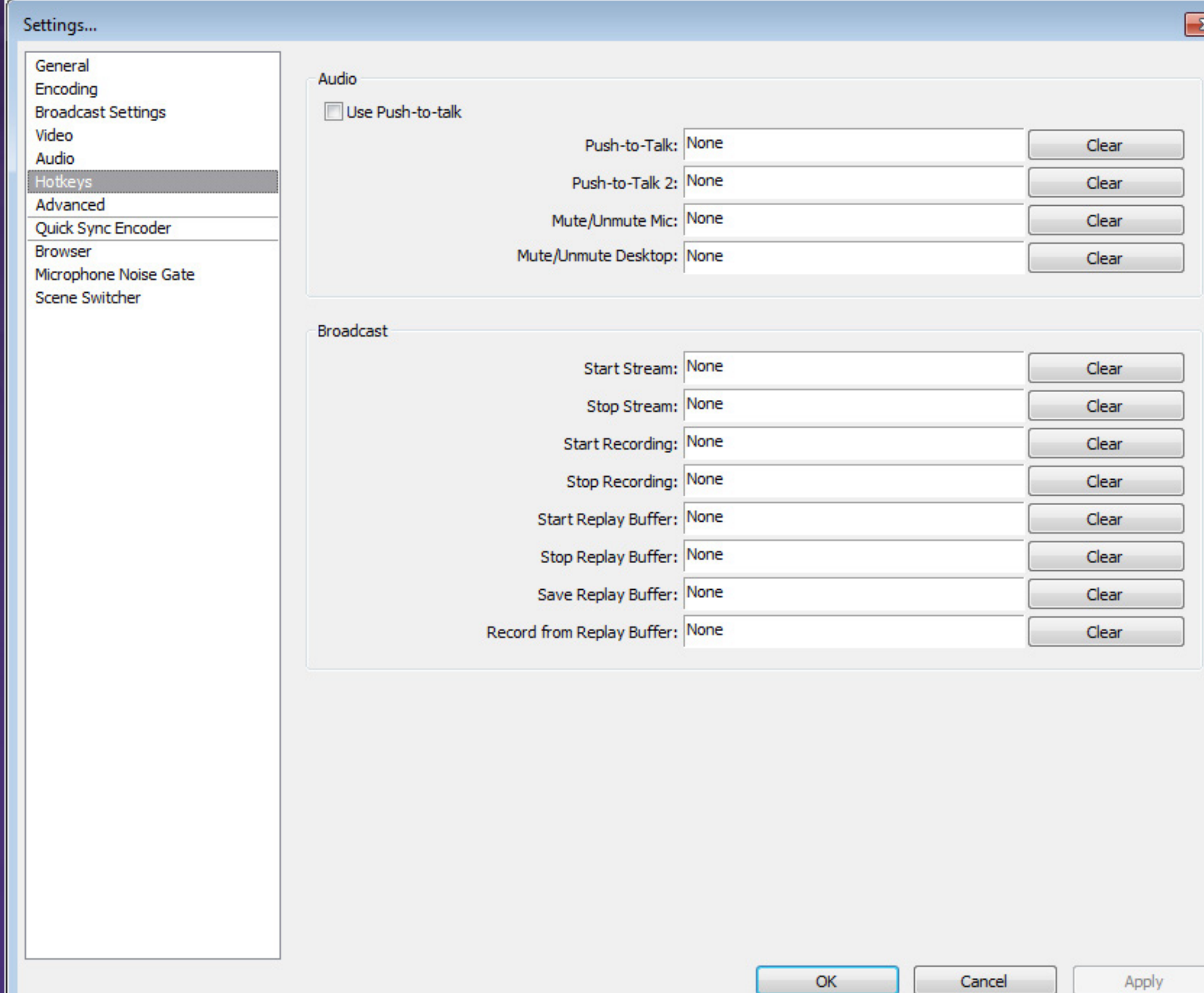

 $\mathbf{x}$  .

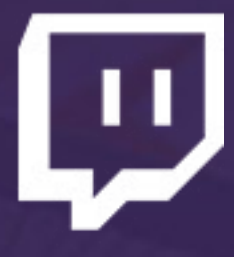

### <span id="page-14-0"></span>Advanced General Settings

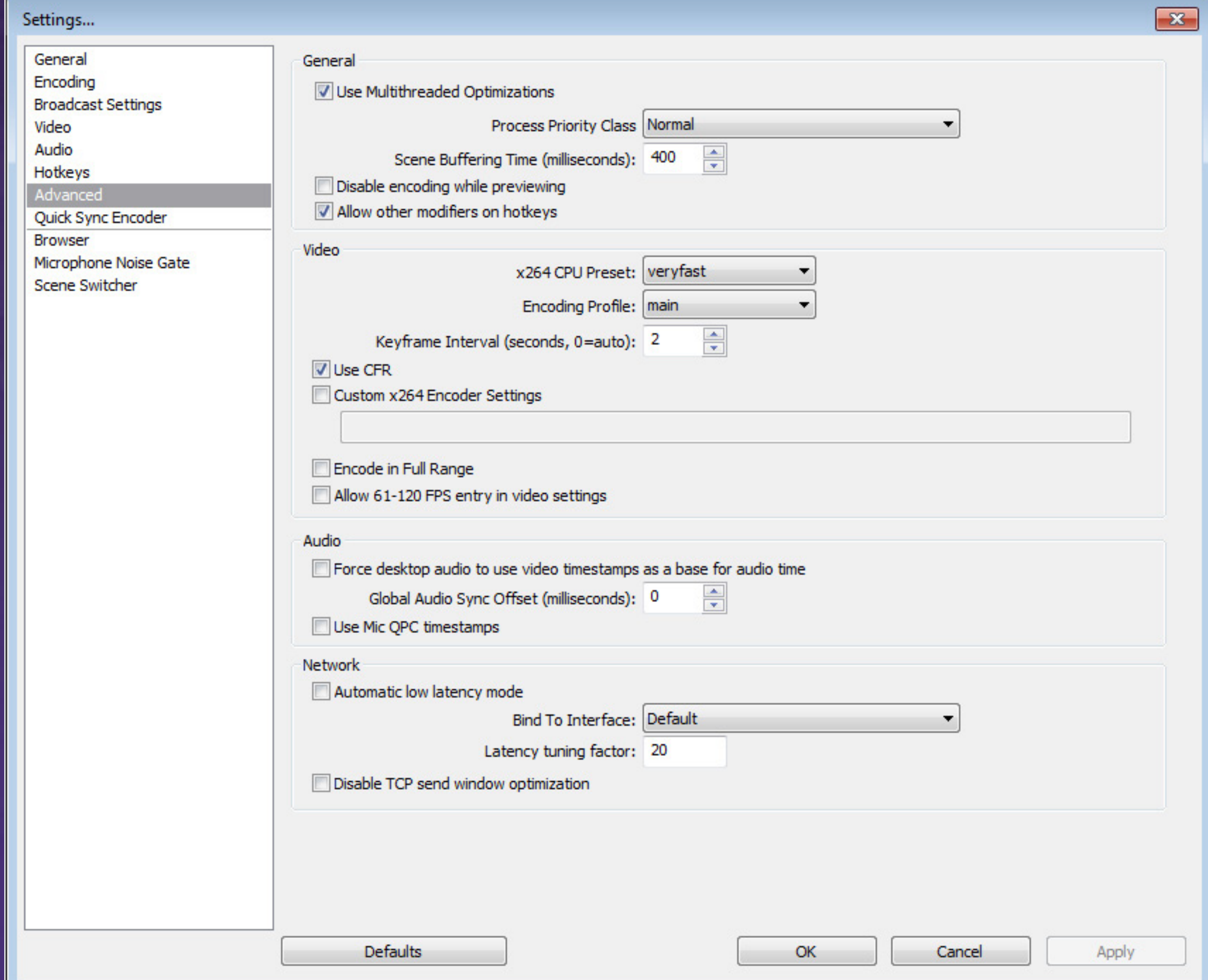

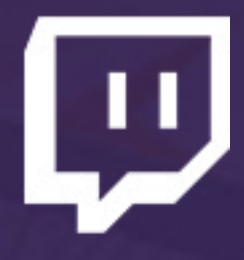

Use Multithread Optimizations: Checked

Priority Class: Normal (setting priority higher can lag other applications)

Disable Encoding While Previewing: Only check this if previewing your stream causes lag.

Keyframe Interval: 2 Seconds (this is VERY important)

x264 CPU Preset: Set to VeryFast unless your computer is amazing. The slower the encoding, the higher the quality, but slower levels of encoding is extremely CPU intensive.

Encoding Profile: While High produces a higher quality stream, it is less compatible with viewing devices such as mobiles. Recommend set to Main.

Use CFR: Checked

### <span id="page-15-0"></span>Advanced Audio Settings

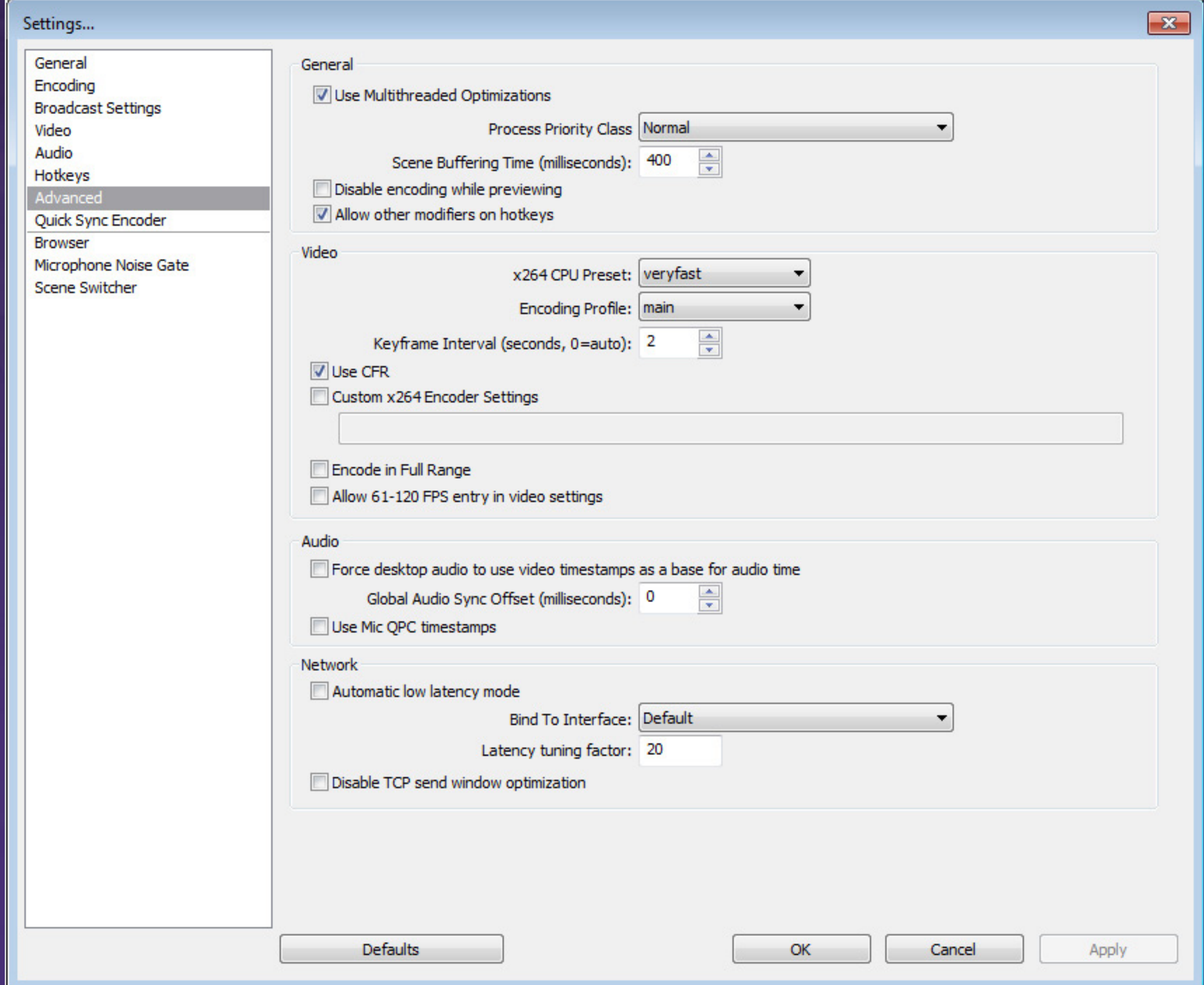

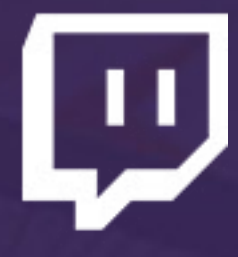

#### Global Audio Sync Offset: Use this to adjust audio if you have audio sync issues.

### <span id="page-16-0"></span>Microphone Noise Gate

Settings...

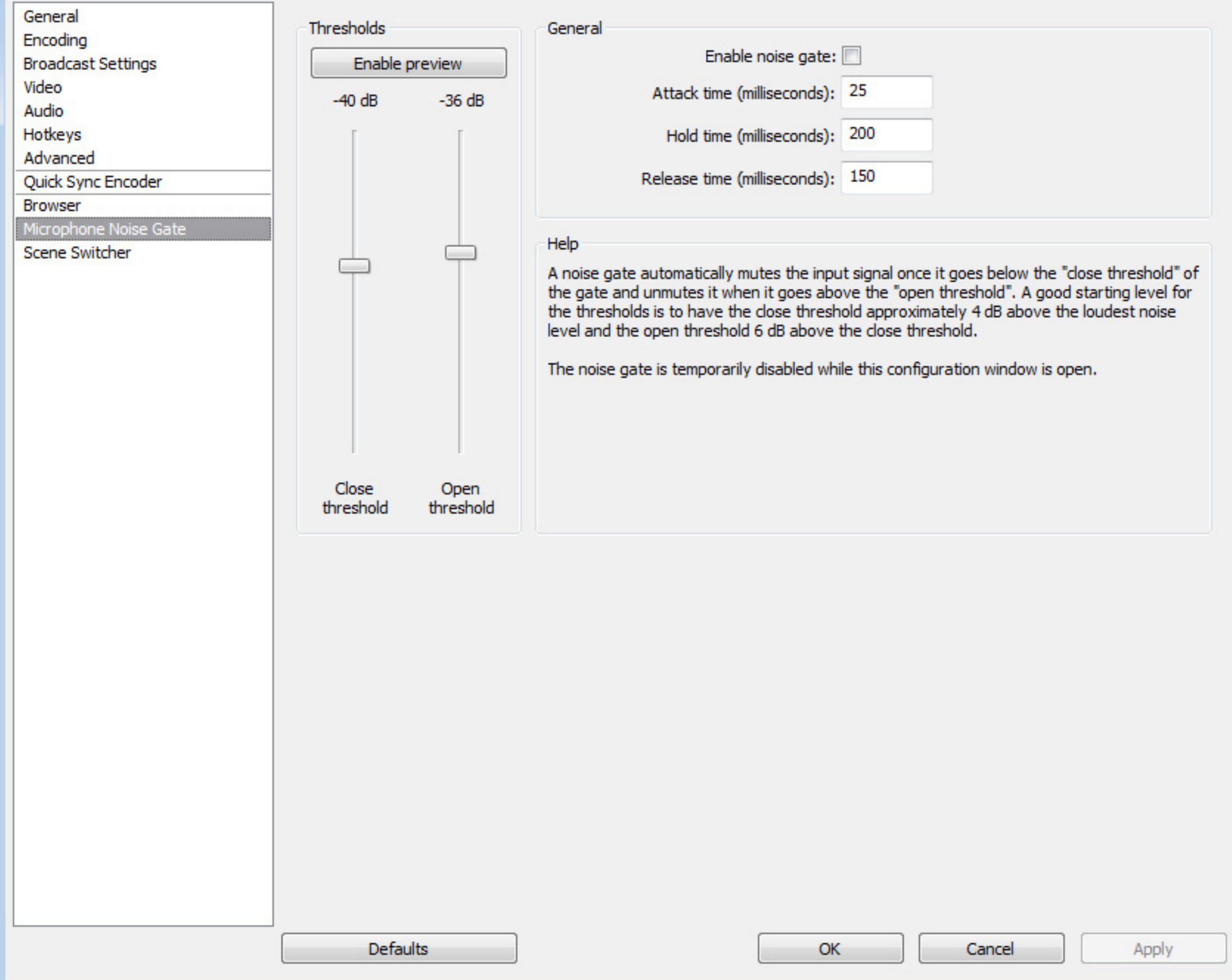

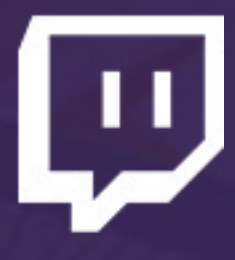

Use the Close and Open thresholds to determine when OBS should broadcast your microphone. Use the **Enable Preview** option to find the best settings.

Attack time, hold time, and release time generally don't need to be changed.

# <span id="page-17-0"></span>Adding A Window Capture

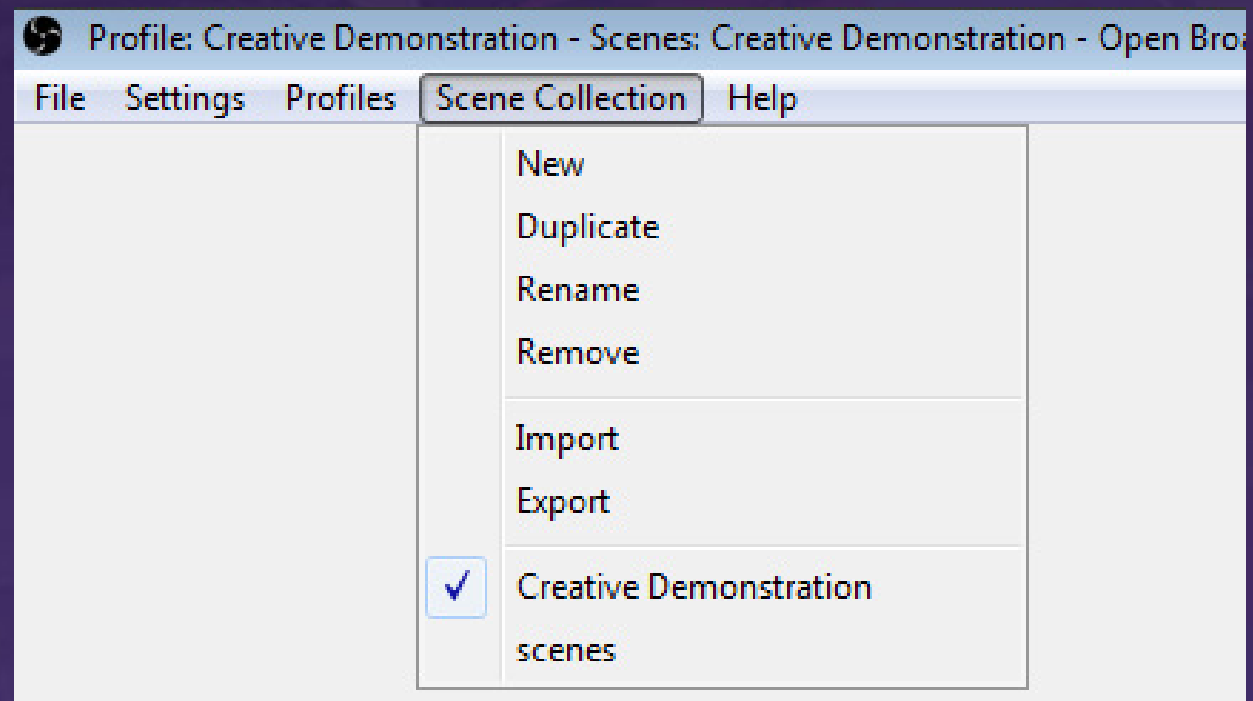

#### Create a new Scene Collection

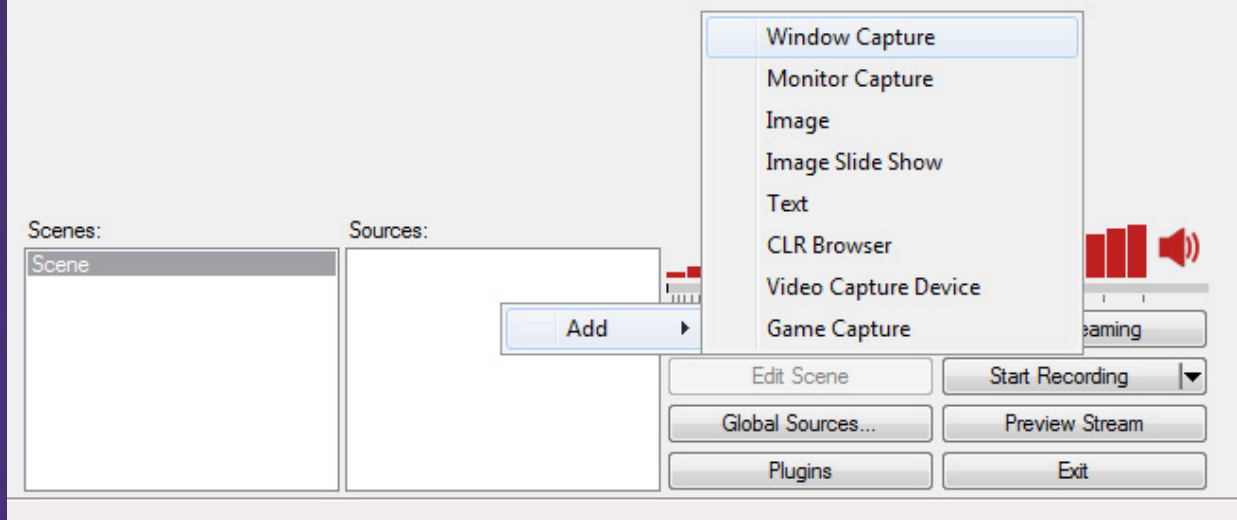

Add a **Window Capture** and name it

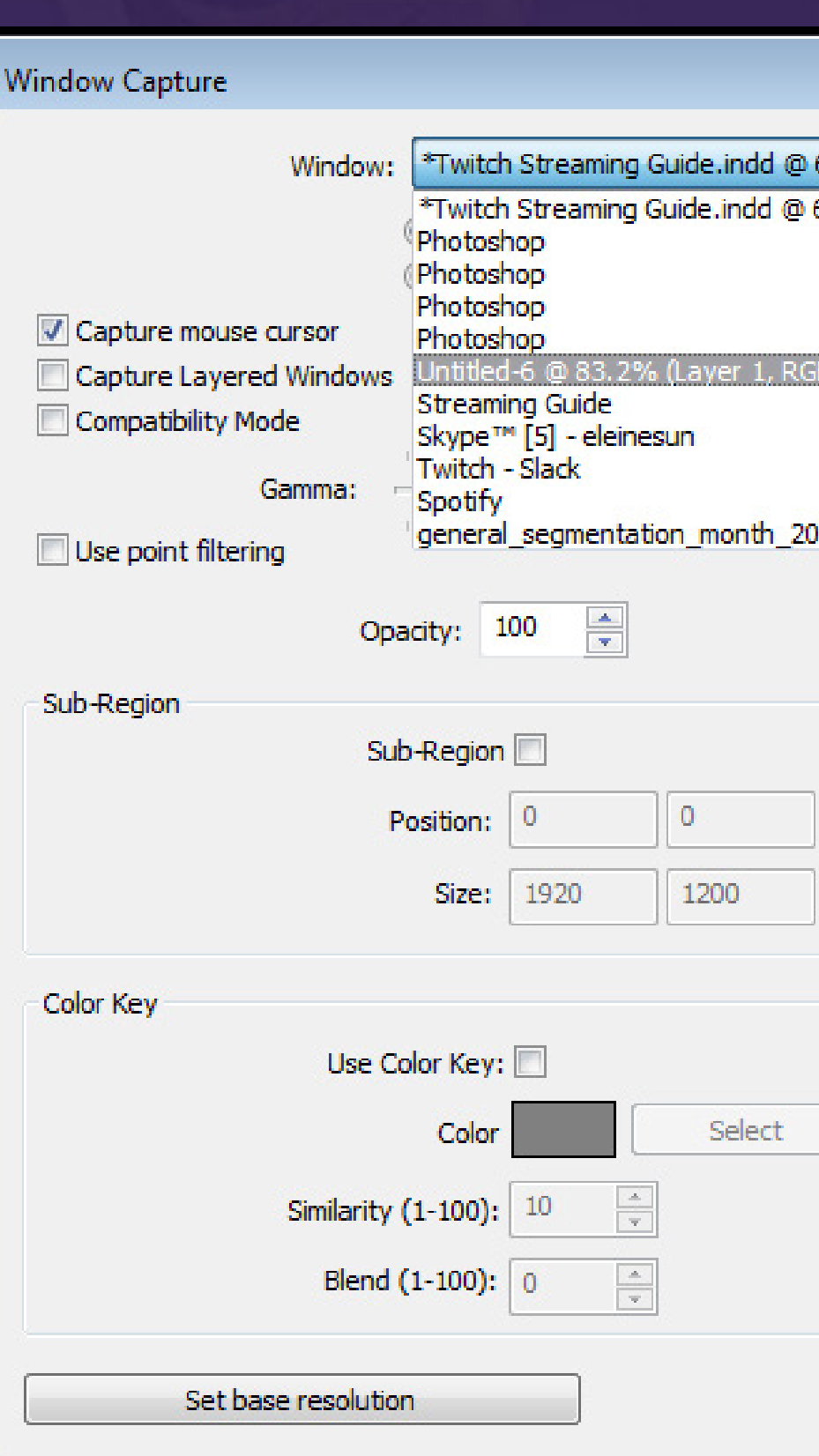

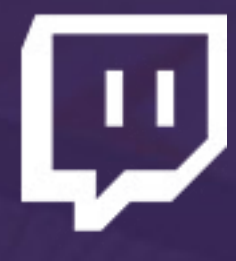

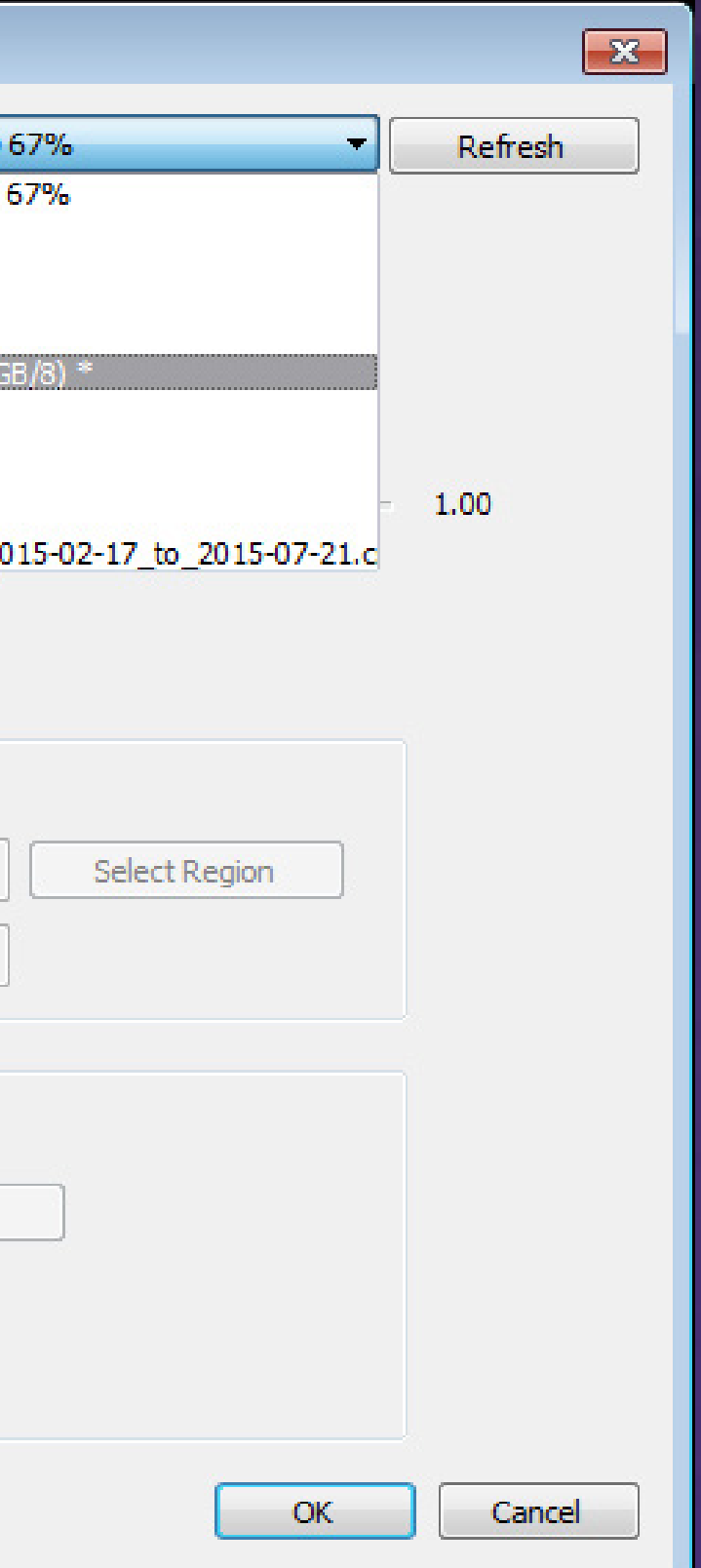

Choose a Window to capture.

If trying to capture a Photoshop window, open a project in Photoshop. Select it from the Window drop down menu. Do NOT select Photoshop.

Photoshop menus interact with OBS differently from other applications, and selecting it will likely only select a menu.

No need to touch any other settings.

### <span id="page-18-0"></span>Adjusting Scenes

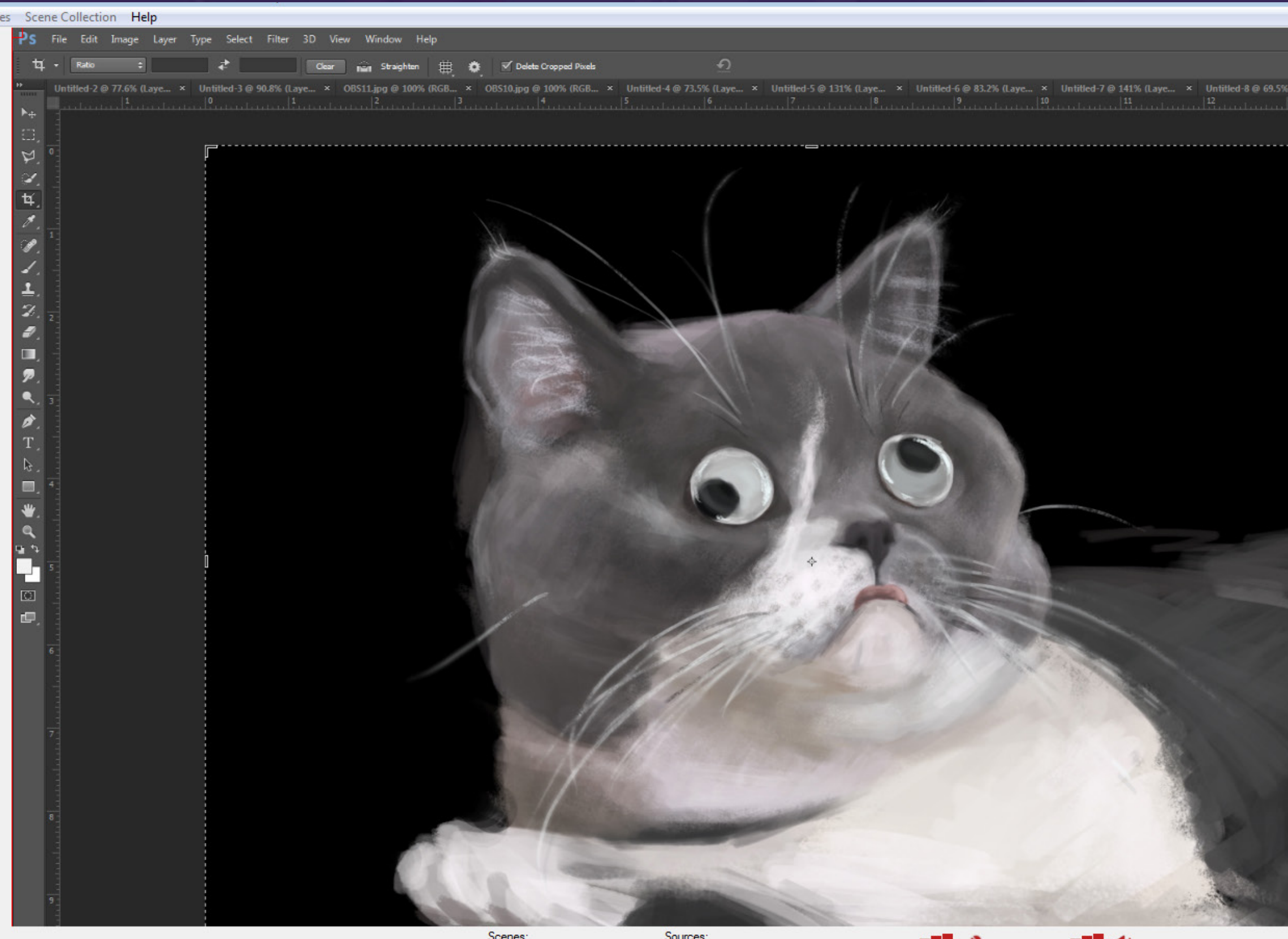

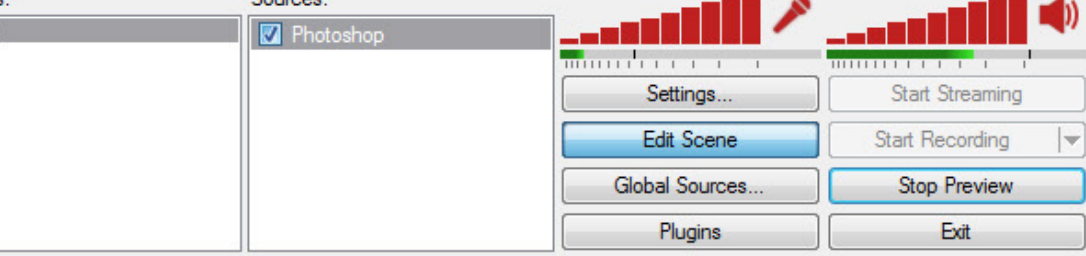

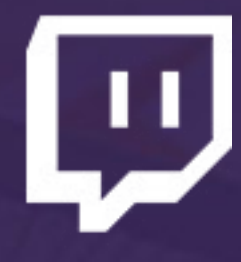

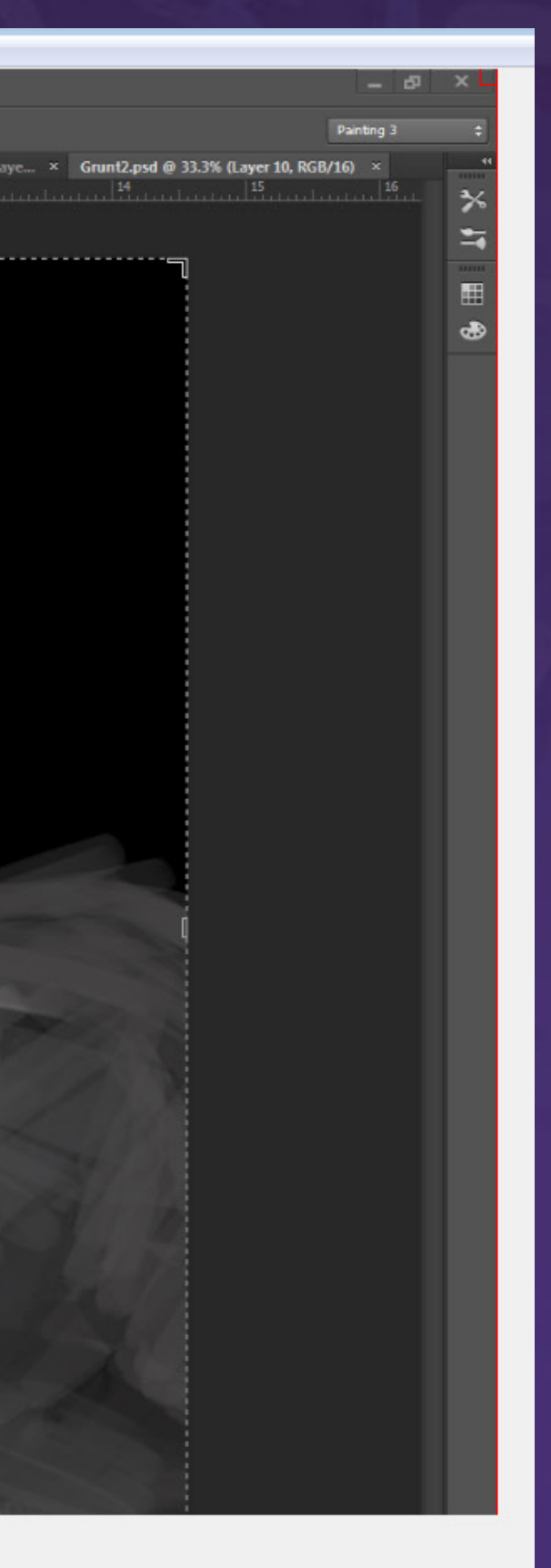

Click Edit Scene to adjust the placement and size of elements on the stream. A red border will appear on each element.

Refer to [http://help.twitch.](http://help.twitch.tv/customer/portal/articles/1262922-open-broadcaster-software) [tv/customer/portal/](http://help.twitch.tv/customer/portal/articles/1262922-open-broadcaster-software) [articles/1262922-open](http://help.twitch.tv/customer/portal/articles/1262922-open-broadcaster-software)[broadcaster-software](http://help.twitch.tv/customer/portal/articles/1262922-open-broadcaster-software) for an in depth explanation of OBS settings and guides on how to add various other elements to your stream!

Click Start Streaming to begin broadcasting to Twitch. Be sure to check your broadcast dashboard to update your title and chat with viewers!

<span id="page-19-0"></span>If you have any questions, concerns, or suggestions, please contact us at creativehelp@twitch.tv and we will reply as quickly as possible.

Happy streaming!